# **Ley Orgánica de Protección de Tratamiento Datos de Carácter Personal (LORTAD)**

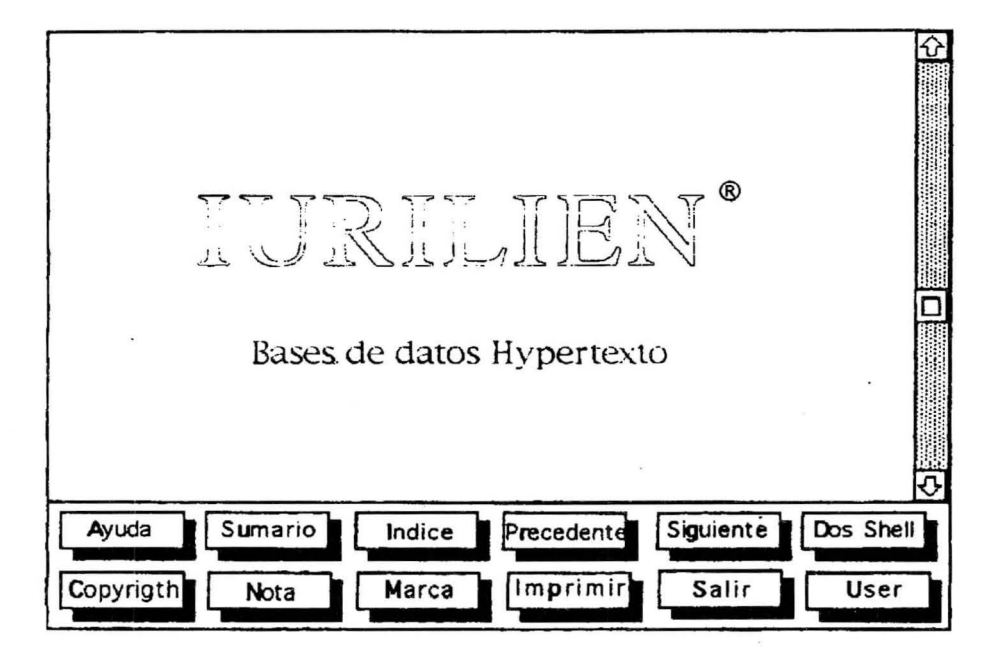

## ® 1992, 94 Audilio GONZALES AGUILAR

 $\label{eq:2.1} \begin{array}{lllllllllllll} \mathbb{E}[\mathbf{X}^{(1)}] & \mathbb{E}[\mathbf{X}^{(2)}] & \mathbb{E}[\mathbf{X}^{(1)}] & \mathbb{E}[\mathbf{X}^{(1)}] & \mathbb{E}[\mathbf{X}^{(1)}] & \mathbb{E}[\mathbf{X}^{(1)}] & \mathbb{E}[\mathbf{X}^{(1)}] & \mathbb{E}[\mathbf{X}^{(1)}] & \mathbb{E}[\mathbf{X}^{(1)}] & \mathbb{E}[\mathbf{X}^{(1)}] & \mathbb{E}[\mathbf{X}^{(1)}] &$  $\label{eq:2.1} \begin{array}{ccccc} \mathcal{E} & & & \mathcal{E} & \mathcal{E} & \mathcal{E$  $\alpha_{\rm eff}$  and  $\alpha_{\rm eff}$  $\mathcal{C}^{\mathcal{C}}_{\mathcal{C}}(x)$  ,  $\mathcal{C}^{\mathcal{C}}_{\mathcal{C}}(x)$  ,  $\mathcal{C}^{\mathcal{C}}_{\mathcal{C}}(x)$  $\label{eq:1} \mathbf{x} = \begin{bmatrix} 0 & 0 \\ 0 & 0 \\ 0 & 0 \end{bmatrix}$ 

## **INTRODUCCION: HYPERIUS**

#### **AUDILIO GONZALES AGUILAR**

*Doctor en Derecho e informática jurídica* y *miembro del grupo de investigación de la Universidad de Montpellier.* 

El sistema hypertexto se sirve de las posibilidades técnicas del ordenador para la búsqueda de los pasajes o conceptos importantes de un documento. Con el método hypertexto no se busca imitar un libro electrónico sino aprovechar las ventajas de la informática para superar las dificultades inherentes al documento escrito (acceso secuencial, volúmen del libro).

La principal característica del hypertexto es la de favorizar la explotación no secuencial de los documentos. En qué consiste esta lectura/ escritura no secuencial. El usuario tiene la posibilidad de seguir diferentes referencias que conducen su razonamiento de manera asociativa. Estas referencias son determinadas a través de todo el documento tratado y constituyen verdaderas entradas a diferentes niveles de información.

En el caso del escrito, la estructura del documento es lineal y estática, y no corresponde a nuestros procesos mentales asociativos. El sistema hypertexto representa una altemativa electrónica que busca romper la linearidad de los libros tradicionales.

Los libros y casi todos los sistemas informáticos tratan el texto y la información de manera lineal, es decir, letra por letra o palabra por palabra, esta

operación no corresponde a la forma como las personas tratan los documentos o la información. El individuo efectúa asociaciones mentales entre unidades de información aparentemente sin ningún vínculo entre ellas. El cerebro humano es así capaz de pasar rápidamente de una idea a otra, de comparar, de aproximar y disociar temas, conceptos, hechos. Actualmente los nuevos sistemas de tratamiento de la información documentaria buscan reproducir de manera cercana el modo de pensar humano y el sistema neuronal.

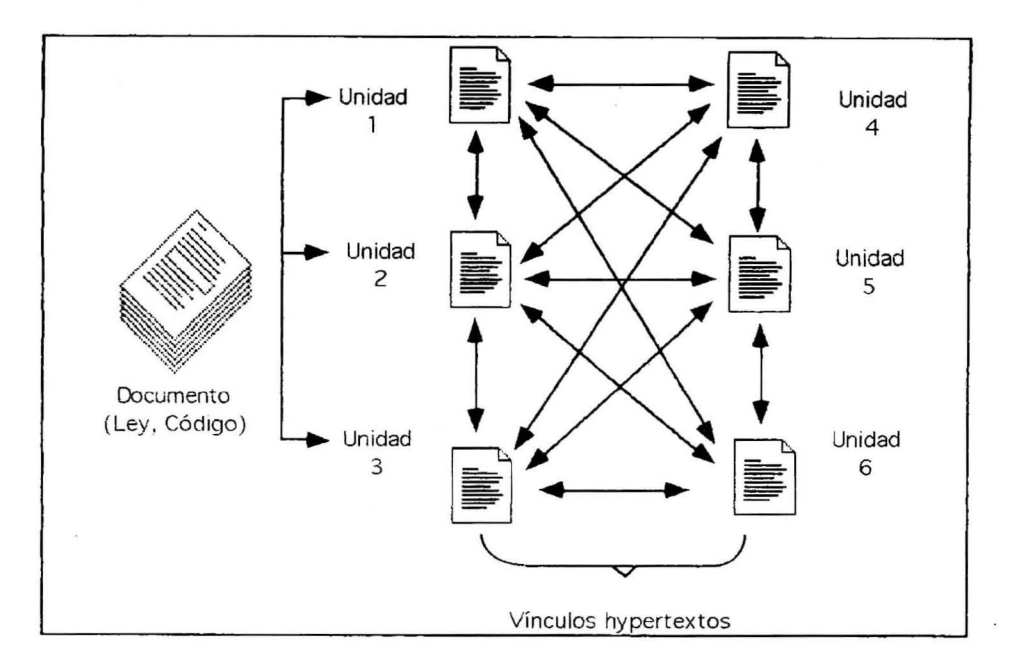

Los sistemas hypertextos permiten el vínculo o lazo entre las diferentes unidades de información, permitiendo al usuario decidir que tipo de relación o vínculo debe crear y cuando debe hacerlo.

La palabra hipertexto creada por T. H. Nelson define "la lectura no secuencial". Intentemos explicar el carácter no secuencial o no lineal de la lectura para comprender exactamente la dimensión del concepto hipertexto. Sabemos por los trabajos de linguística de Ferdinand de Saussure que la lengua tiene un carácter lineal en el sentido en que el sonido se desarrolla en el tiempo y el signo escríto en el espacio. Una lectura tiene sentido y se hace coherente por el hecho de leer las palabras una seguida de las otras. Así no es imposible pensar en una lectura "no secuencial". ¿Cómo interpretar los términos de T. H. Nelson?

El usuario de un sistema hypertexto podrá proceder en todo momento hacer el análisis y a valorar de manera técnica los documentos, para finalmente guardar o excluir los documentos pertinentes que le dan satisfacción en su investigación o trabajo documentario. El Hypertexto propone una aproximación, una escritura y una exploración dinámica del documento.

El programa Jurilien® es un sistema que permite desarrollar bases de datos utilizando los principios Hypertextos.

#### Convenciones gráficas del presente manual.

Con el fin de utilizar al máximo este manual a continuación usted encontrará las indicaciones de cada una de sus partes y su característica.

#### *l. presentación del programa en pantalla*

Un texto o una gráfica con ésta presentación (enmarcado en doble línea, muestra como aparecerá el programa Jurilien $^\circledR$  en la pantalla del computador.

2. *Presentación de las instrucciones y procedimientos a seguir para instalar o hacer funcionar los comandos del programa Jurilien® :* 

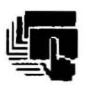

• Este gráfico indica una instrucción o procedimiento a seguir en la utilización del programa. Sus instrucciones de debe seguir paso a paso para que su funcionamiento sea correcto.

#### 3. *Presentación de notas importantes:*

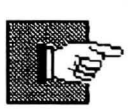

Los parágrafos precedidos de ésta gráfica indican una nota a tener en cuenta. Son comentarios que pueden ser útiles para hacer más convivial o evitar errores de utilización del programa.

#### *4. Presentación de las enumeraciones:*

• El punto indica una enumeración.

5. *Presentación de puntos de Atención:* 

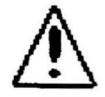

Los párrafos precedidos de este signo llaman la atención sobre un aspecto particularmente importante.

Al final del manual se encuentra un resumen con todos los comandos y las posibilidad de utilizar el teclado del ordenador o el ratón.

#### **INSTALACION**

## Material requerido:

Para la instalación del programa Hyperius® es necesario contar con:

• Un computador IBM PC, XT, AT, PS2 o compatible que tenga como mínimo un lector de disquettes (Drive) y un disco duro. El espacio utilizado por el programa dependará de la aplicación y la talla de los documentos.

• 512 K de memoria RAM

• Pantalla color VGA. (indispensable para visualizar los elementos hypertextos).

*Instrucciones para su instalación* 

Introduzca el disquette en el lector de disquettes y escriba:

A: INSTALAC C:\Hyperius y RETURN ( $\mathcal{D}$ )

o igualmente

B: INSTALAC C:\Hyperius y RETURN  $\langle \mathcal{D} \rangle$ 

El programa automáticamente creará los directorios y sub-directorios necesarios para el buen funcionamiento del programa.

El programa Hyperius® puede ser ejecutado desde cualquier directorio del disco duro. Para esto es necesario crear un fichero \*.BAT donde se puede incluir el comando MS-DOS PATH.

Funciones básicas

Este capítulo permitirá al usuario utilizar y consultar de una base hypertexto creada por Hyperius® .

Entrada

• Escribir en el DOS Hyperius® y luego validar con Return o Retorno

 $R: \>$  Hyperius

y luego validar con return o retorno  $\mathcal{L}$ 

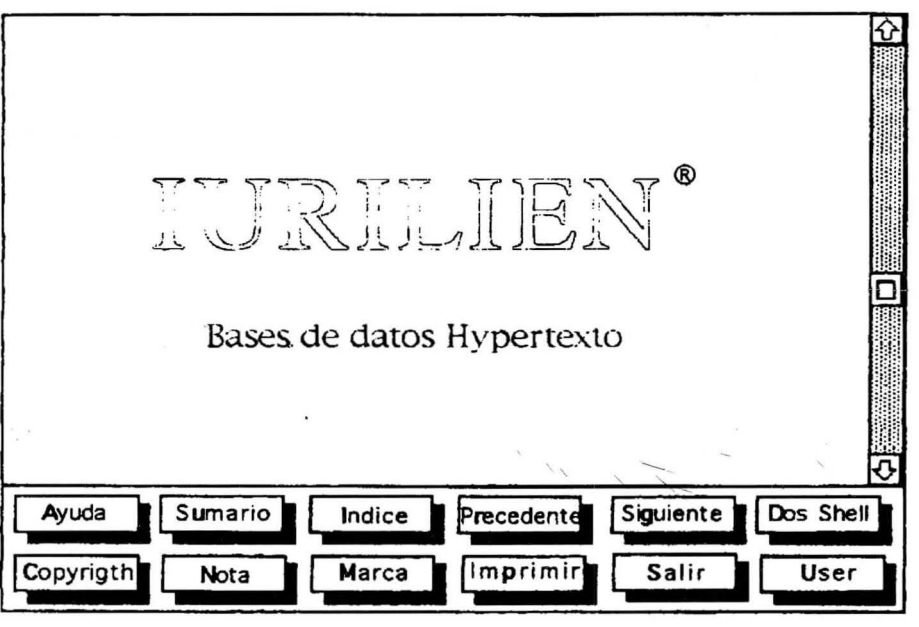

Salida

- Posicionar el cursor y pinchar con ayuda del ratón sobre el botón Salir o pulsar simultáneamente ALT + S
- En la pantalla aparecerá:

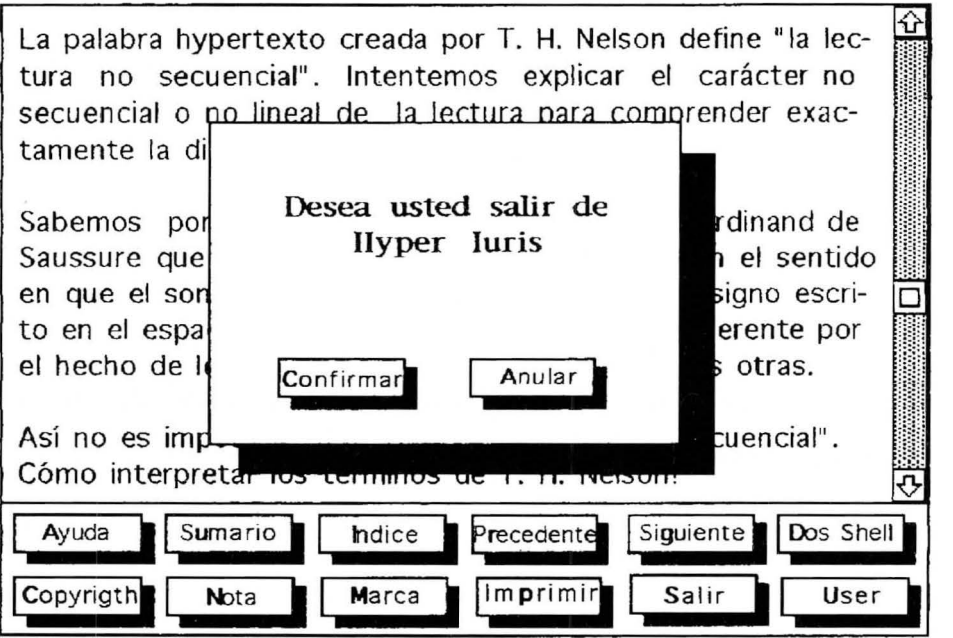

- Posicionar el cursor y pinchar con ayuda del ratón sobre el botón Confirmar o pulsar simultáneamente  $ALT + C$
- Posicionar el cursor y pinchar con ayuda del ratón sobre el botón Anular o pulsar simultáneamente ALT + A

### **COMANDOS**

Luego de haber lanzado Hyperius® una pantalla de presentación aparece:

Es importante precisar que el aspecto fundamental del Hypertexto es la posibilidad de establecer vínculos dinámicos entre los textos a partir de conceptos o frases previamente determinados. El texto toma así un carácter dinámico, al establecer las relaciones asociativas entre el texto.

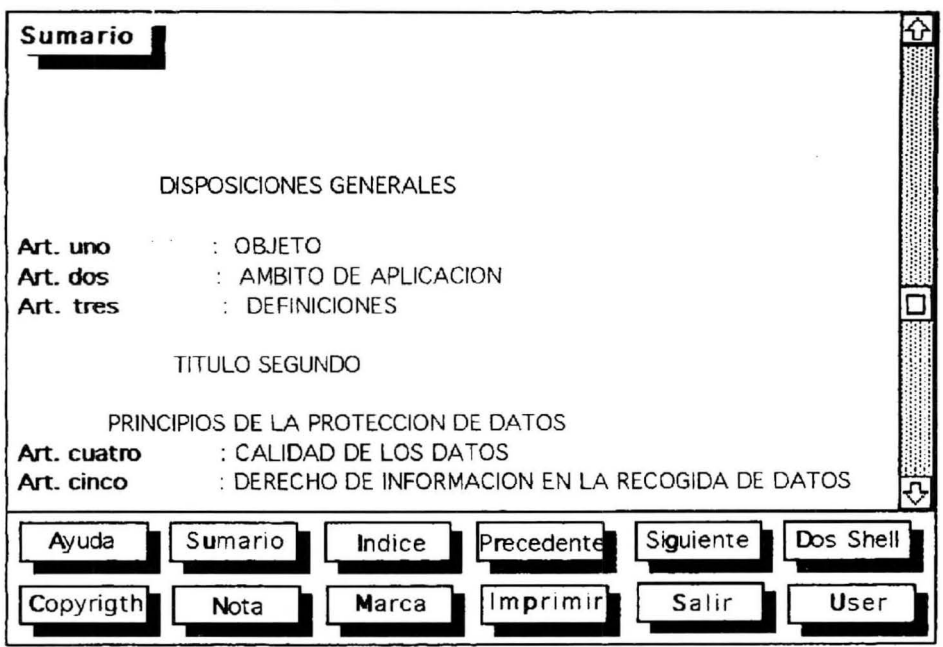

Para poder avanzar no es necesario precisar ciertos términos que corresponden a varias de las funciones específicas al sistema hypertexto. Dentro de estos conceptos encontramos:

Botones: Los botones corresponden a las partes dinámicas del texto que se traducen en partes activas de la pantalla que establecen los vínculos asociativos entre las diferentes partes del texto.

> Los botones materializan los diferentes tipos de vínculos entre las cartas o unidades conceptuales. Existen varios tipos de vínculos:

> • Los vínculos explícitos : aquellos que se establecen entre conceptos directamente sin análisis. Ejemplo: "Serán aplicables a la presente convención las *normas internacionales sobre la proteción de datos ... "* el texto establece un vínculo explícito con la Convención Europea de 1981 sobre la proteción de datos. En este caso el botón precisa o explica más en detalle una información contenida en el texto. El mismo caso se presenta con las concordancias entre lso artículos de una ley que reenvían explícitamente a otro texto o a otro artículo de la misma ley.

• **Los vínculos implícitos:** Pueden presentarse igualmente relaciones entre el texto del documento que implican un análisis y que ponen en evidencia las relaciones asociativas en el documento. Es el caso por ejemplo cuando un artículo de una ley dispone que " ... En caso de ser contraria la decisión al demandante queda abierta la posibilidad de intentar *todo recurso" .*  La expresión "todo recurso" *me hace pensar* en los tipos de recursos, su trámite, oportunidad, etc.

Este tipo de vínculos implícitos supone un análisis previo por parte del creador de la bases de datos hypertexto. En el caso de bases de datos de leyes o códigos este tipo de relación se hace evidente en el caso de la referencia a la jurisprudencia y a la doctrina de cada artículo o de un punto determinado del derecho.

**Ventanas:** Son las diferentes partes en que se puede dividir la pantalla del ordenador y que pueden contener instrucciones de control o información preparada por el usuario del programa. Cada ventana corresponde a determinadas funciones hypertexto y contiene diferentes partes activas para la realización de los vínculos dinámicos.

La pantalla de Hyperius® está dividida en dos ventanas:

- *La ventana de información* : que contiene la unidad de información, la parte del texto seleccionado en una carta;
- *La ventana de control* : que contiene los botones que permitirán navegar por la información contenida en la base Hypertexto.
- **Cartas:**  Corresponden a las unidades conceptuales definidas por el conceptor de la base hypertexto que debe previamente analizar la información a entrar en el sistema. Cada carta corresponde a la visualización de la pantalla de la computadora con la ventaja que utilizando los ascensores de desfilamiento situados en el lado derecho de la pantalla es posible entrar en una carta o una unidad conceptual varias páginas de información.

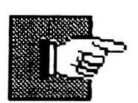

La unidad de información o carta puede ser superior a la superior a la talla de la pantalla, pues existe al lado derecho de la ventana un ascensor que permite desplazarse en la ventana.

Así es posible incluir un artículo de la ley que sea contenido en varias pantallas (o páginas)

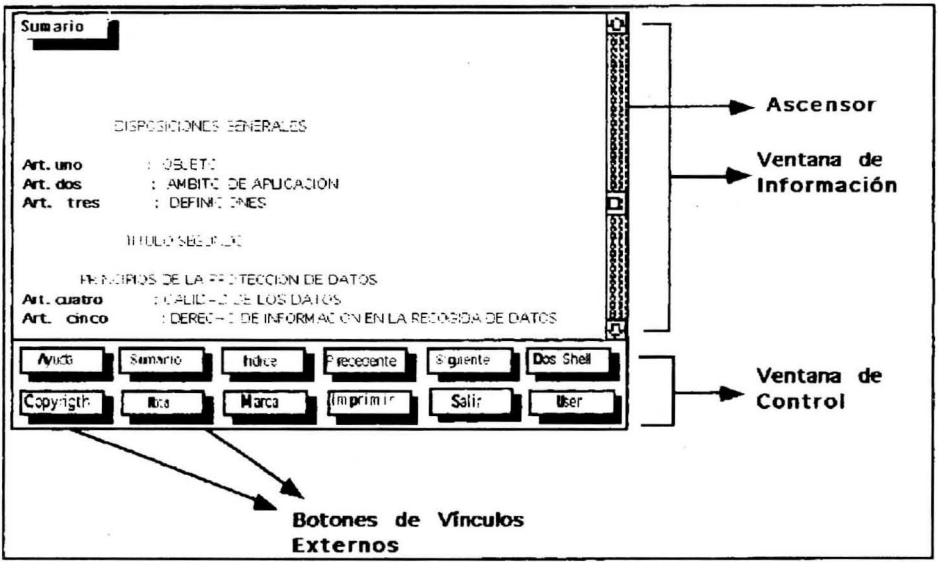

Para hacer desfilar el texto en pantalla se debe proceder de la siguiente manera  $\ddot{\phantom{a}}$ 

• *Utilizando el ratón* : Se posiciona el cursor en el ascensor en la flecha arriba o abajo que aparecen en la pantalla y se pincha cada vez que se desea descender o subir el texto que aparece en pantalla.

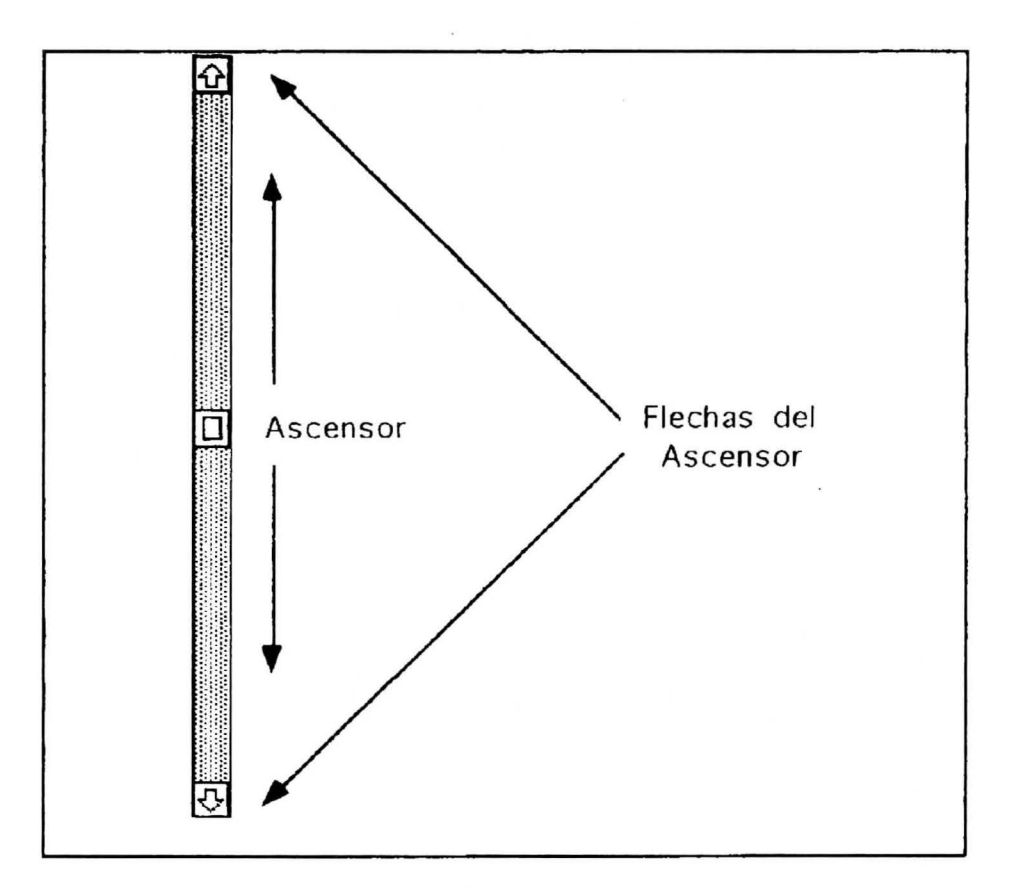

Bases: Se constituyen con las diferentes unidades de información o cartas del programa. Cada base es independiente y constituye en si misma un sistema con todas las relaciones establecidas entre las diferentes cartas.

> En programa permite crear multiples bases hypertextos interrelacionadas entre si. Esto permite una facilidad para la estructuración de la información.

#### NAVEGACION

Esta es una de las principales características del sistema hypertexto y consiste en la posibilidad ofrecida al usuario de la base de datos hypertexto realizar una lectura secuencial y lineal o una lectura no secuencial o en saltos a través de la información.

El carácter no secuencial de la lectura está dado por la posibilidad de "navegar" por la información. Esta información está constituída por textos, frases, fichas, sin seguir un plan establecido o un camino determinado. El ejemplo para ilustrar este tipo de lectura es la obra de Julio Cortázar "La rayuela". En esta novela, Cortázar propone al lector alternativas de lectura de su obra: El lecto puede leer en orden todos los capítulos del libro, o bien puede leer la versión corta que termina en la mitad del libro, o finalmente puede leer el libro a través de un camino propuesto por el autor en el cual del capítulo 1 pasa por ejemplo al capítulo 5 y de este al 20 y así sucesivamente.

#### **FUNCIONES ESPECIFICAS**

El programa Hyperius® presenta en la ventana inferior una serie de funciones estándares de los sistemas hypertextos para permitir la navegación a través de la información. Estas funciones buscar realizar la consulta de un libro o enciclopedia electrónica. Así hemos mantenido ciertos mecanismos de consultas existentes en el soporte papel como son el índice o el sumario, mejorados en cuanto el usuario de la base tiene acceso desde todos las cartas de información a estas funciones. Además de estas funciones tradicionales el creador de la base de datos puede incluir todos los botones necesarios para la realización de los vínculos hypertexto.

A continuación presentaremos cada una de la funciones específicas y la manera de utilizarlas a través del teclado, los comandos, las teclas de función y el empleo del ratón.

#### **Ayuda**

Este botón permite al usuario acceder a una ayuda sobre la estructura del programa Hyperius®, así como de las funcionalidades y comandos del mismo. (Ver supra tabla anexa).

**Modo de utilización:** se puede acceder a la ayuda del programa de tres formas:

- *Utilizando el ratón:* se posiciona sobre el botón Ayuda que se encuentra en la parte inferior de la pantalla y se pincha una vez.
- *Utilizando* el *teclado:* se pulsa al mismo tiempo las teclas **AL T** + A
- Utilizando la *tecla función* Fl.

#### Sumario

Esta función permite al usuario una vez entra a la base de datos, determinar de manera general el contenido de la base. El sumario responde al acceso directo a cada una ·de las cartas de la base, estructuradas de acuerdo a materia tratada. Ejemplo: el sumario del código de procedimiento civil será la descripción de cada uno de los libros, capítulos y secciones, conteniendo igualmente cada uno de los artículos. El interés de este tipo de sumario consiste en el acceso directo a la información estructurada en una tabla de materias.

Este botón Sumario puede enviar a una carta que permita incluir otra serie de cartas vinculadas entre sí y que permitirán diferentes niveles de consulta del sumario.

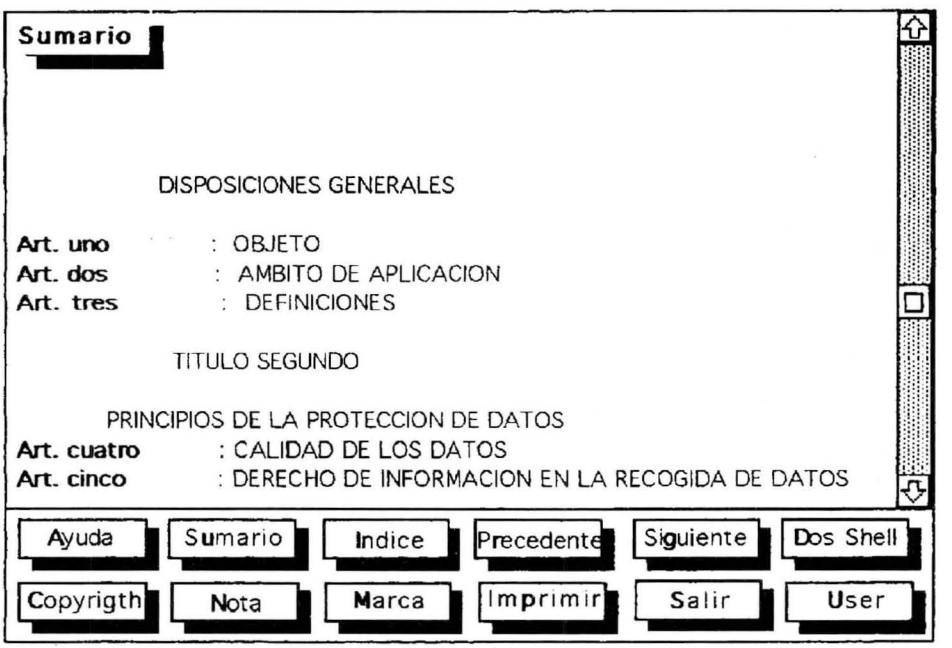

Modo de utilización: se puede acceder al Sumario de tres formas:

• *Utilizando el ratón:* se posiciona sobre el botón Sumario que se encuentra en la parte inferior de la pantalla y se pincha una vez.

- *Utilizando el teclado:* se pulsa al mismo tiempo las teclas AL T + U
- Utilizando la *tecla función F2.*

El sumario es consultable a todo momento en la consulta de la base.

#### **Indice**

Presenta una lista de palabras o de conceptos jurídicos tomados de la base hypertexto por la cual el usuario puede acceder directamente a la carta o unidad de información deseada. Se puede consultar en todo momento y desde cualquier punto de consulta de la base de datos.

Este botón Indice puede enviar a una carta que permita incluir otra serie de cartas vinculadas entre sí y que permitirán diferentes niveles de consulta del mismo. Igualmente puede contener diversos tipos de indice (temático, de materias, alfabético, etc.)

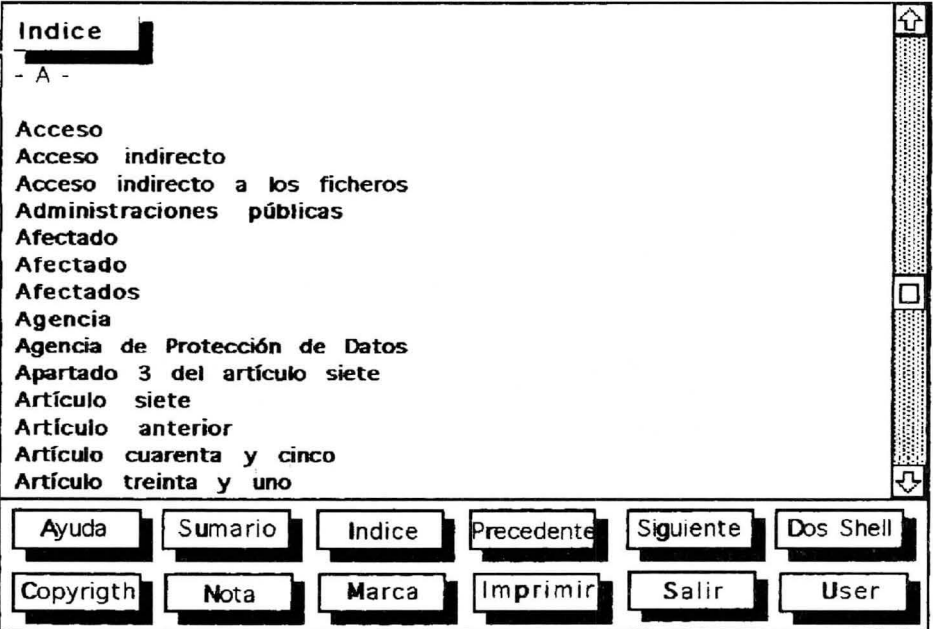

**Modo de utilización:** se puede acceder al Indice de tres formas:

- *Utilizando* el *ratón* : se posiciona sobre el botón Indice que se encuentra en la parte inferior de la pantalla y se pincha una vez.
- *Utilizando el tecladó* : se pulsa al mismo tiempo las teclas **AL T + 1**
- Utilizando la *tecla función F3.*

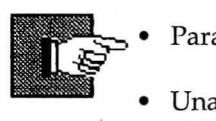

- Para utilizar el índice se puede utilizar el teclado.
- Una vez el programa abre el Indice, se puede buscar por orden alfabético todos las palabras o voces que se han utilizado como botones de vínculo hypertexto en la base de datos.
- El índice alfabético es creado automáticamente por el programa de creación de bases de datos hypertexto Iuriedit®.
- El usuario tiene la posibilidad de acceder directamente alfabéticamente pulsando la tecla que corresponda a la primera letra del tema palabra o voz que desee consultar.

#### **Precedente**

Este botón permite regresar de manera contínua a través de todas las cartas que se han presentado en pantalla y que han sido recorridas en la consulta por el usuario.

**Modo de utilización:** se puede acceder de tres formas:

- *Utilizando el ratón* : se posiciona sobre el botón "Precedente" que se encuentra en la parte inferior de la pantalla y se pincha una vez.
- *Utilizando el teclado* : se pulsa al mismo tiempo las teclas **ALT + r**
- Utilizando la *tecla función F4.*

#### Siguiente

Esta función permite al usuario "navegar" a través de todas la cartas que ha consultado. Esta función es complementaria a la función desarrollada por el botón "Precedente".

Modo de utilización: se puede acceder de tres formas:

- *Utilizando el ratón* : se posiciona sobre el botón "Siguiente" que se encuentra en la parte inferior de la pantalla y se pincha una vez.
- *Utilizando el teclado* : se pulsa al mismo tiempo las teclas **ALT** + **g**
- Utilizando la *tecla función FS.*

#### Nota

Este botón permite acceder a un editor que sirve a la creación de comentarios personales sobre cada carta o unidad de información.

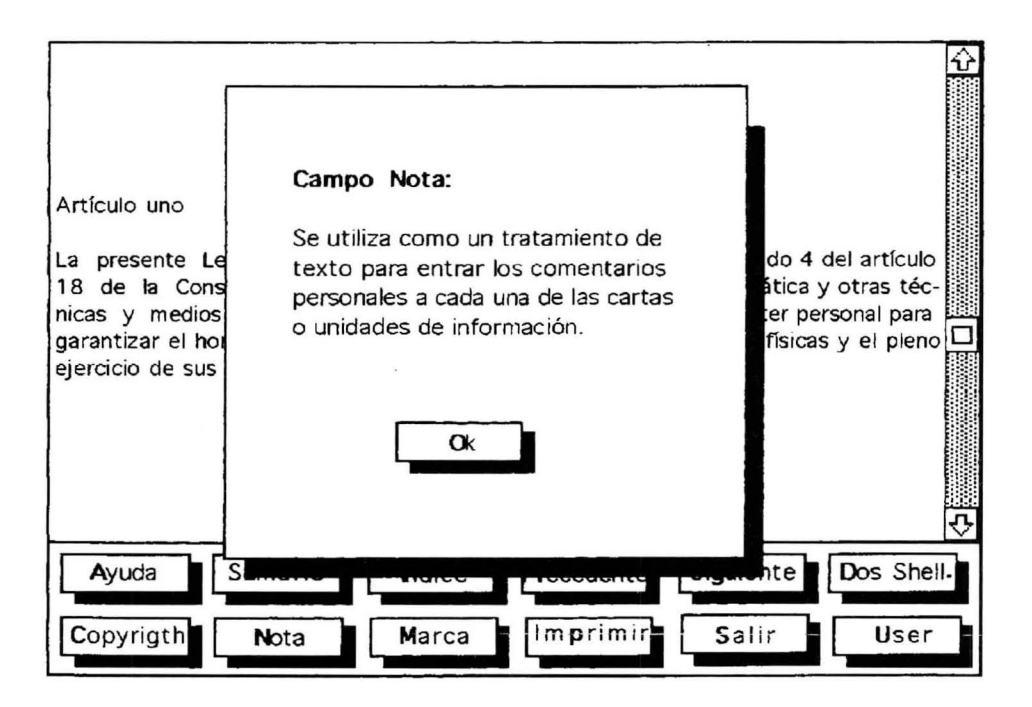

**Modo de utilización:** se puede acceder de tres formas:

- *Utilizando el ratón* : se posiciona sobre el botón "Nota" que se encuentra en la parte inferior de la pantalla y se pincha una vez.
- *Utilizando el teclado* : se pulsa al mismo tiempo las teclas  $ALT + N$
- Utilizando la *tecla función F7.*

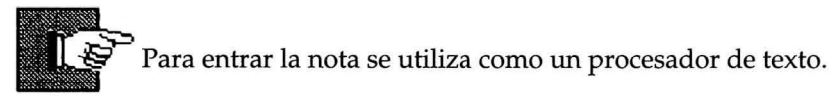

- Es necesario hacer retorno a cada una de la líneas.
- Para terminar es necesario pinchar sobre el botón **OK** que se encuentra en la parte inferior de la ventana . Es posible salir o anular la utilización de la nota utilizando la tecla Ese .

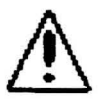

• Este campo es limitado a la ventana que se presenta en pantalla. Su función está limitada a ser utilizado como un pequeño memorando de notas del texto principal y constituye una ayuda importante al usuario en cuanto le permite elaborar comentarios o notas en cada una de las unidades de información.

#### **Marca**

Este botón permite acceder a una lista en la cual el usuario puede atribuir un nombre a la carta o cartas que consulta. Funciona como un separador de páginas de un libro.

En la ventana que se presenta en pantalla se incluyen tres botones:

- *Botón OK,* que permite grabar una Marca entrada por el usuario y al mismo tiempo cerrar la ventana de marca.
- *Botón Suprimir,* que permite suprimir la Marca contenida en la lista previamente seleccionada con el cursor utilizando las flechas arribaabajo del techado o pinchando directamente con el ratón sobre la marca seleccionada.

Artículo uno Datos personales Datos nominativos Unidades de información. Derechos de autor La presente L 18 de la Con  $nicas$  y  $m$  edios garantizar el ho ejercicio de sus Derechos de autor  $\mathbf{O}$ k  $\mathbf{I}$ 슈] 11 \*\* do 4 del artículo ática y otras técer personal para físicas y el pleno $\Box$  $\frac{1}{\sqrt{1}}$  Suprimir  $\frac{1}{\sqrt{1}}$ Ayuda Samance recovering a specific Dos Shell Copyrigth Nota Marca Imprimir Salir User

• *Botón Anular,* que cierra automáticamente la ventana de Marca.

Modo de utilización: se puede acceder de tres formas:

- *Utilizando el ratón* : se posiciona sobre el botón "Marca" que se encuentra en la parte inferior de la pantalla y se pincha una vez.
- *Utilizando el teclado* : se pulsa al mismo tiempo las teclas ALT + M
- Utilizando la *tecla función FB.*

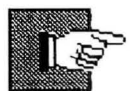

- Para entrar la marca se utiliza el teclado.
- Es necesario entrar un nombre que no sea utilizado en la base hypertexto.
- Para terminar es necesario pinchar sobre el botón OK que se encuentra en la parte inferior de la ventana.
- La marca entrada aparecerá en la parte superior de la ventana en la lista.
- Es posible suprimir una marca, seleccionándola con ayuda del ratón o con ayuda de la las flechas arriba y abajo de desplazamiento del cursor. Una vez seleccionada se pincha sobre el botón Suprimir o se utiliza el teclado pulsando al mismo tiempo las teclas  $ALT + S$ .
	- Para cerrar la ventana de Marca, se puede utilizar el ratón, posicionándolo sobre el botón Anular o utilizando el teclado pulsando al mismo tiempo las teclas  $ALT + A$ . Es posible utilizar la tecla Ese para salir o anular la utilización de la ventana de Marca.

#### Imprimir

Este botón permite la impresión de la carta que se presenta en la pantalla. Su impresión se realiza directamente.

Modo de utilización: se puede acceder a esta función de tres formas:

- *Utilizando el ratón* : se posiciona sobre el botón "Imprimir" que se encuentra en la parte inferior de la pantalla y se pincha una vez.
- *Utilizando el teclado* : se pulsa al mismo tiempo las teclas ALT + p.
- Utilizando la *tecla función F9.*

En la pantalla aparecerá:

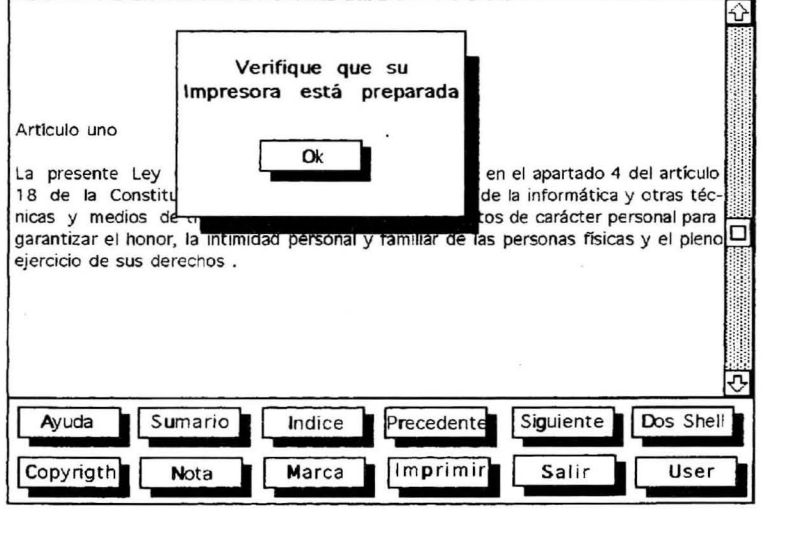

Dentro de esta pantalla aparece un botón **OK** el cual con ayuda del ratón da comienzo a la impresión. Se pueden utilizar igualmente a nivel de teclado la tecla **RETURN** o la tecla **Ese** para lanzar la impresión.

La impresión se realiza sobre toda la información contenida en la carta o en la unidad de información así esta no se presente en su totalidad en la pantalla, es decir que la información contenida sea mayor a la pantalla.

### FUNCIONES Y COMANDOS DE IURILIEN

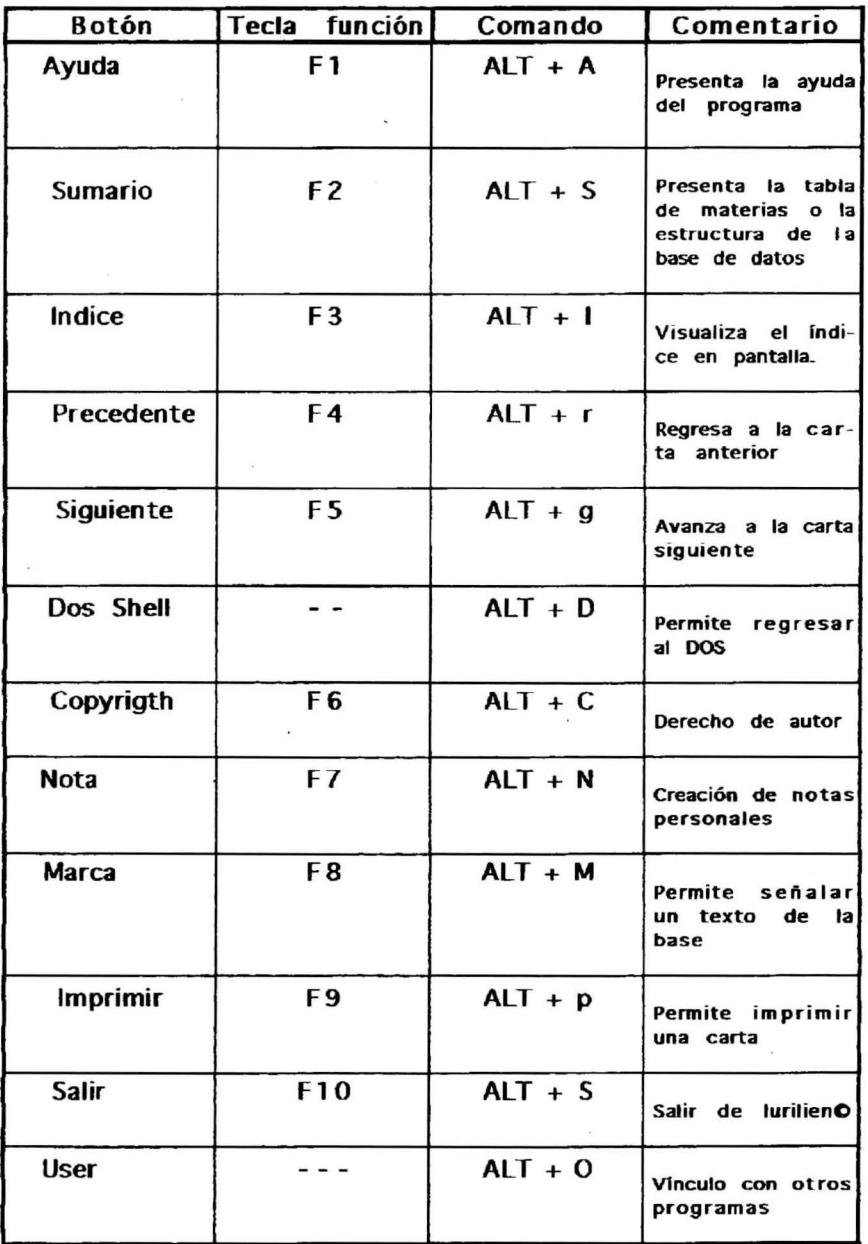